## InternetExplorer6, 5の設定(Windows)

### 1.

デスクトップの【InternetExplorer】のアイコンを右クリックし、 表示されるメニューより【プロパティ(R)】を選択します。

InternetExplorerを起動後、 【ツール(T)】-【インターネットオプション(O)】と進んでも結構です。

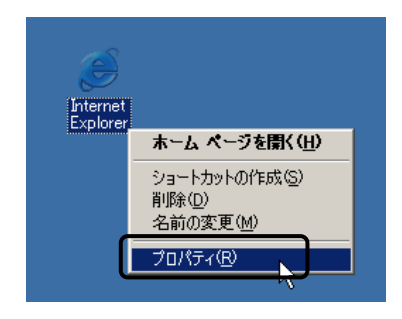

### 2.

『インターネットのプロパティ』の画面が表示されます。 【全般】タブをクリックします。

「アドレス(R)」の欄に下記URLを入力します。 (ここでは例として「http://www.kcn.ne.jp」と入力して います。)

# **KCN**のお客様 **http://www.kcn.ne.jp KCN**京都のお客様 **http://www.kcn-kyoto.jp**

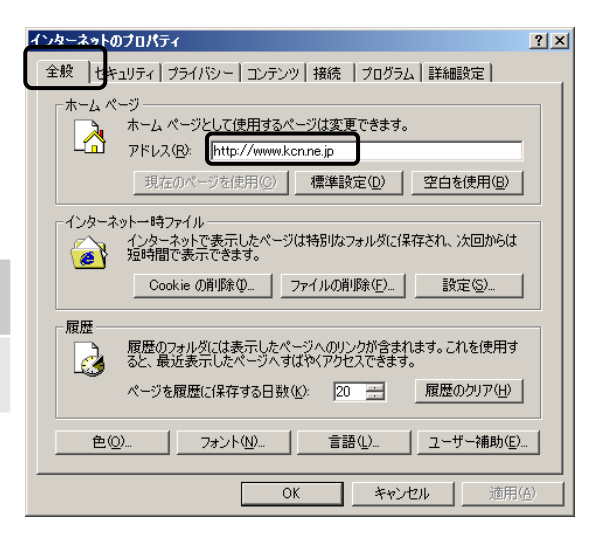

## 3.

【接続】タブをクリックします。 「ダイヤルアップと仮想プライベートネットワークの設定(N)」 の欄に接続のためのアイコンがある場合は 【ダイヤルしない(C)】をチェックします。 ない場合はチェックできません(しなくてもかまいません)。

「ローカルエリアネットワーク(LAN)」の欄で、 【LANの設定(L)】をクリックします。

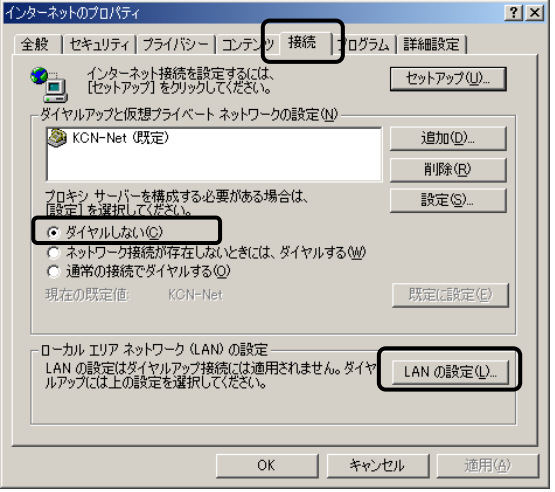

#### 4.

『ローカルエリアネットワーク(LAN)の設定』の画面 が表示されます。 【設定を自動的に検出する(A)】、【自動構成スクリプ トを使用する(S)】、【LANにプロキシサーバを使用す る・・・(X)】のチェックをはずします。 【OK】をクリックします。

項目2『インターネットのプロパティ』の画面に戻りま すので、【OK】をクリックしてください。

以上で設定は終了です。

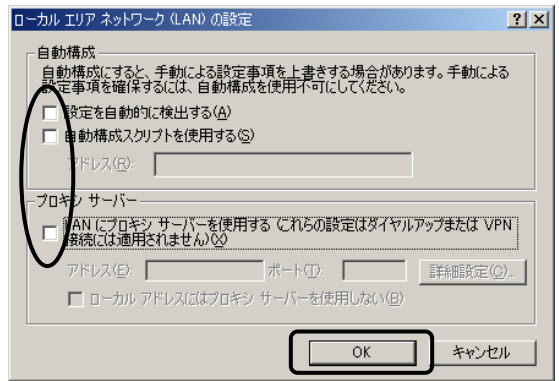